## Anleitung-Projekt anlegen

## Giteanutzer anlegen – Optional

### Unter Webseiten-Administration –> Benutzerkonten –> Benutzerkonto erstellen

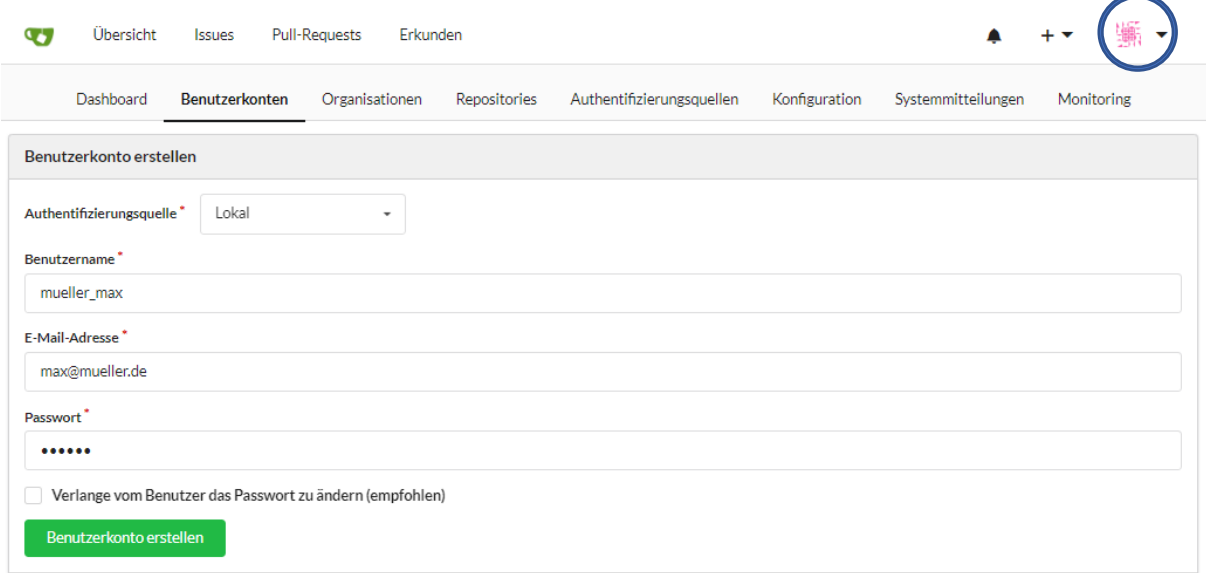

## Repository initialisieren

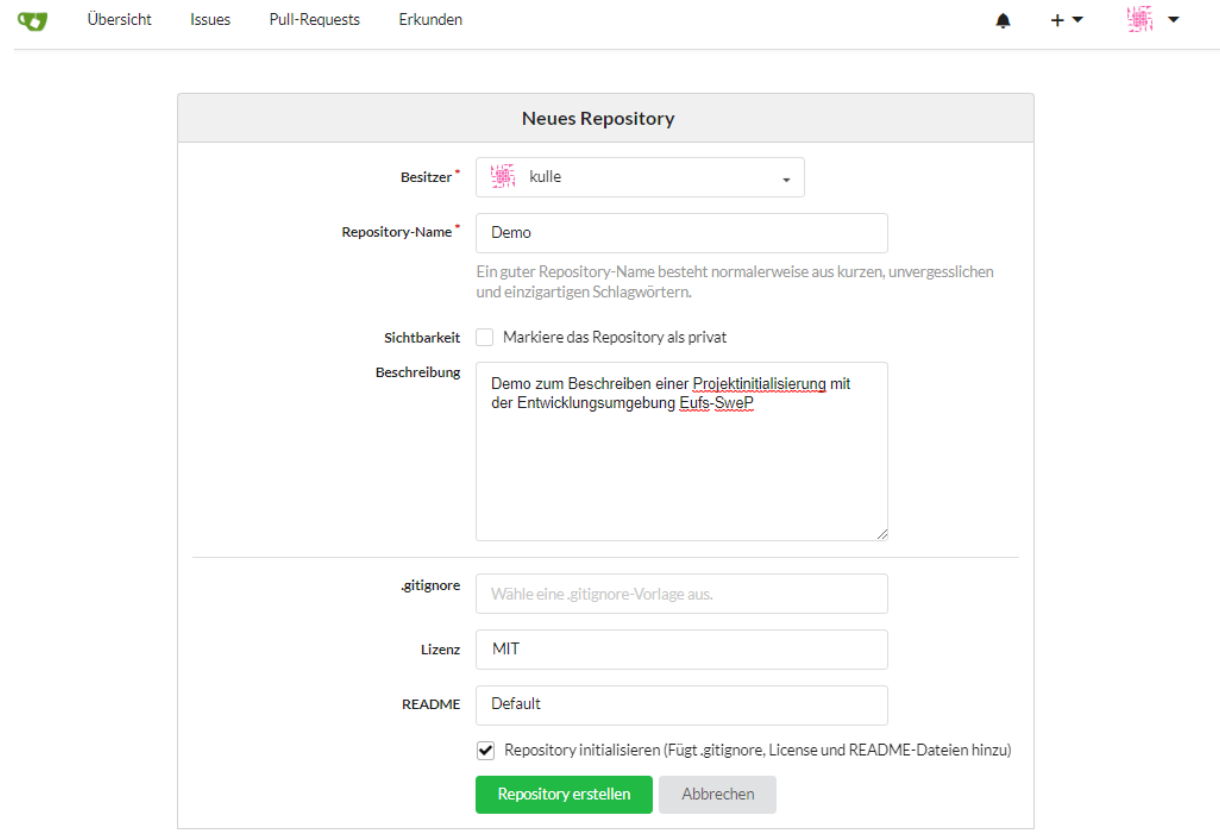

# Repository an Giteauser übergeben

## Einstellungen -> Besitz übertragen

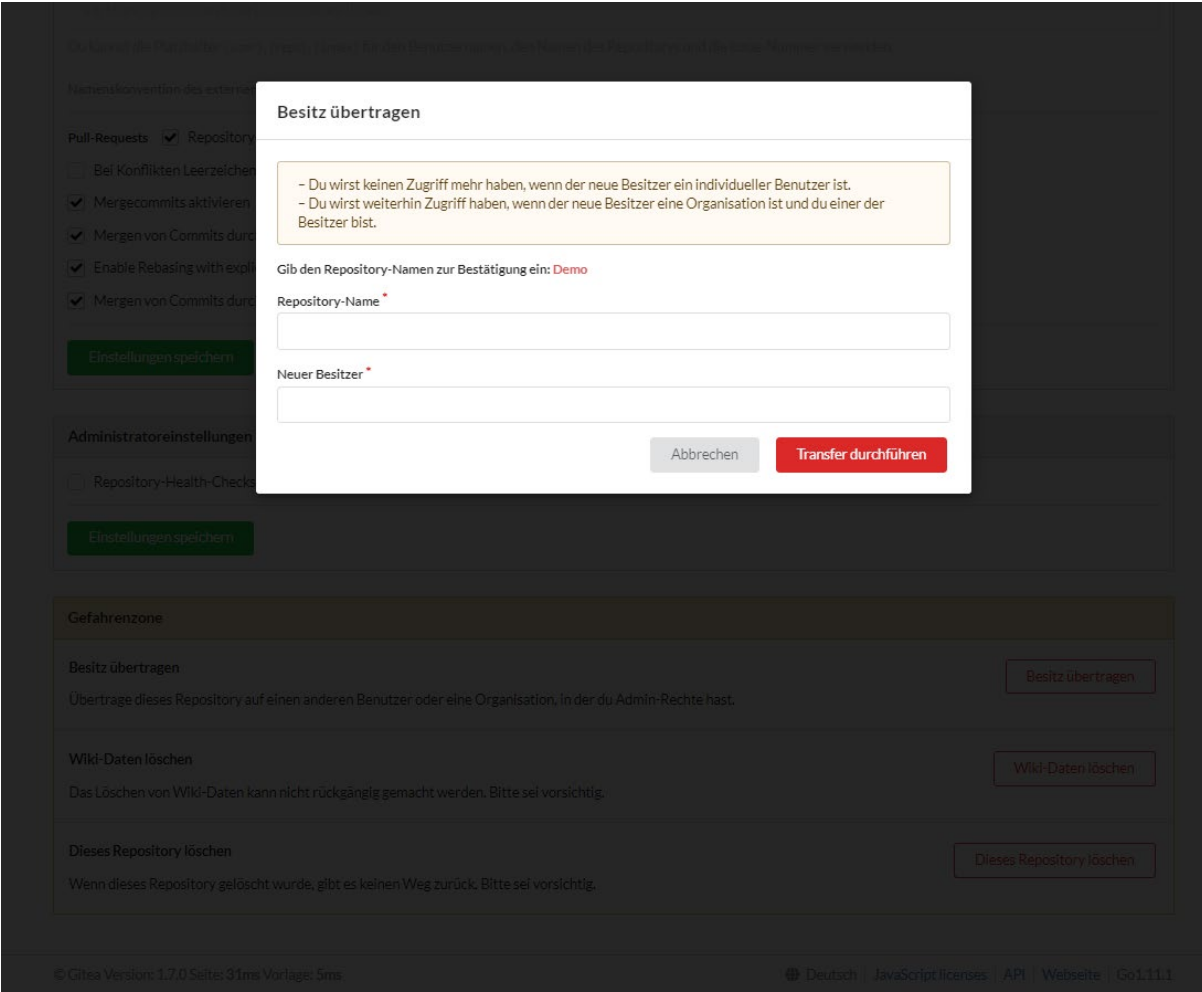

## GITEA-Link kopieren

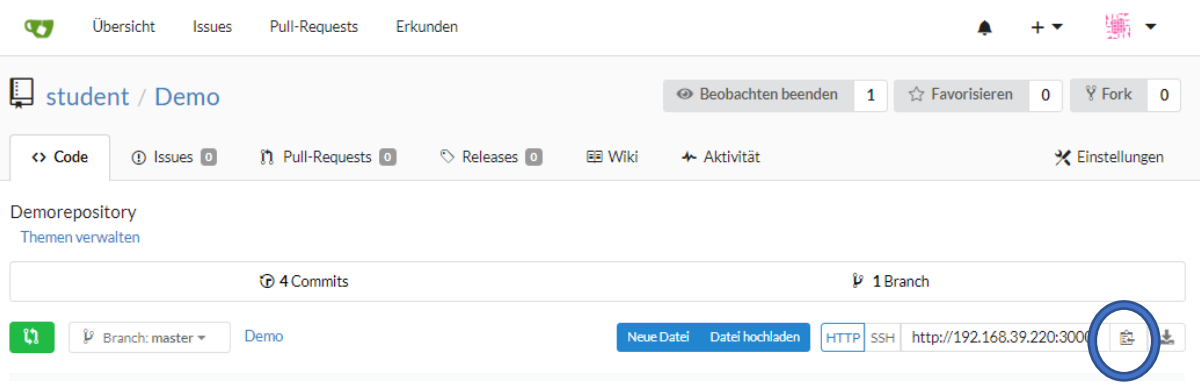

Projekt in der Umgebung anmelden

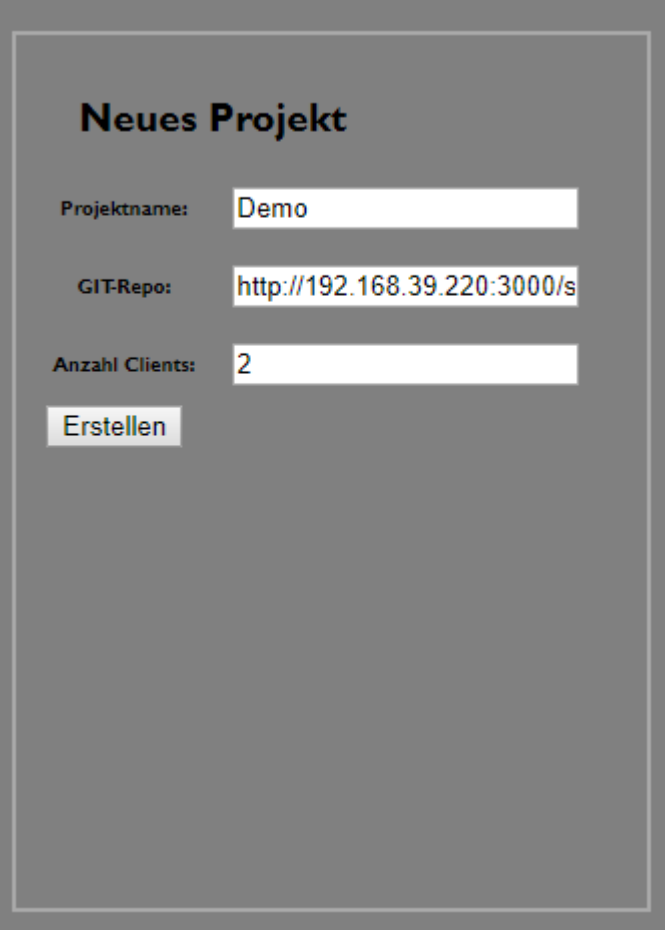

Wechsel in die IDE

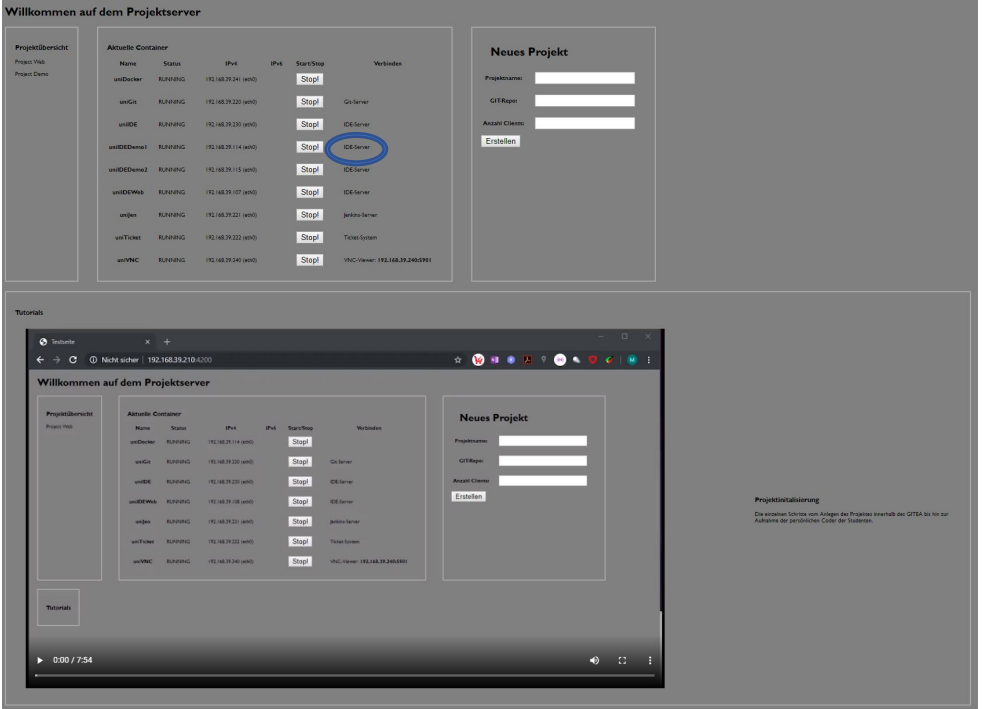

Coder initialisieren, dazu das GITEA-Repository clonen – Dazu:

File –> OpenFolder –> CONFIRM

Terminal –> NEW TERMINAL

Im Terminal wird dann git clone <GITEA-LINK> eingegeben (siehe Abbildung)

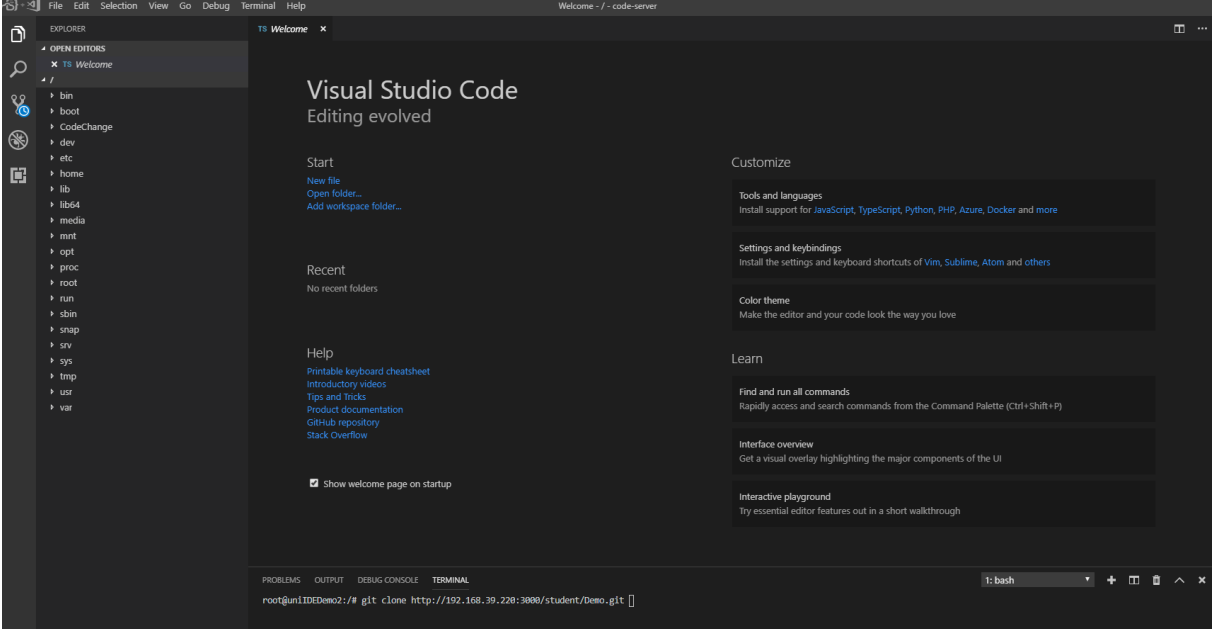

Wechsel in das neue Verzeichnis dazu File –> OpenFolder –> <Ordner mit dem Repositorynamen> öffnen

Terminal –> New Terminal

TERMINAL: git config --global credential.helper cache TERMINAL: git config --global user.name "<studentName>" TERMINAL: git config --global user.email "<StudentMail>" Änderung an einer Datei vornehmen, speichern und diese Änderung kommentieren Sie wechseln in das GIT-Modul des Coders (1)

Unter Changes klicken sie auf das Plus um die Dateien in die Staged Changes aufzunehmen, dann oben den Kommentar eintragen und mit dem Hacken bestätigen

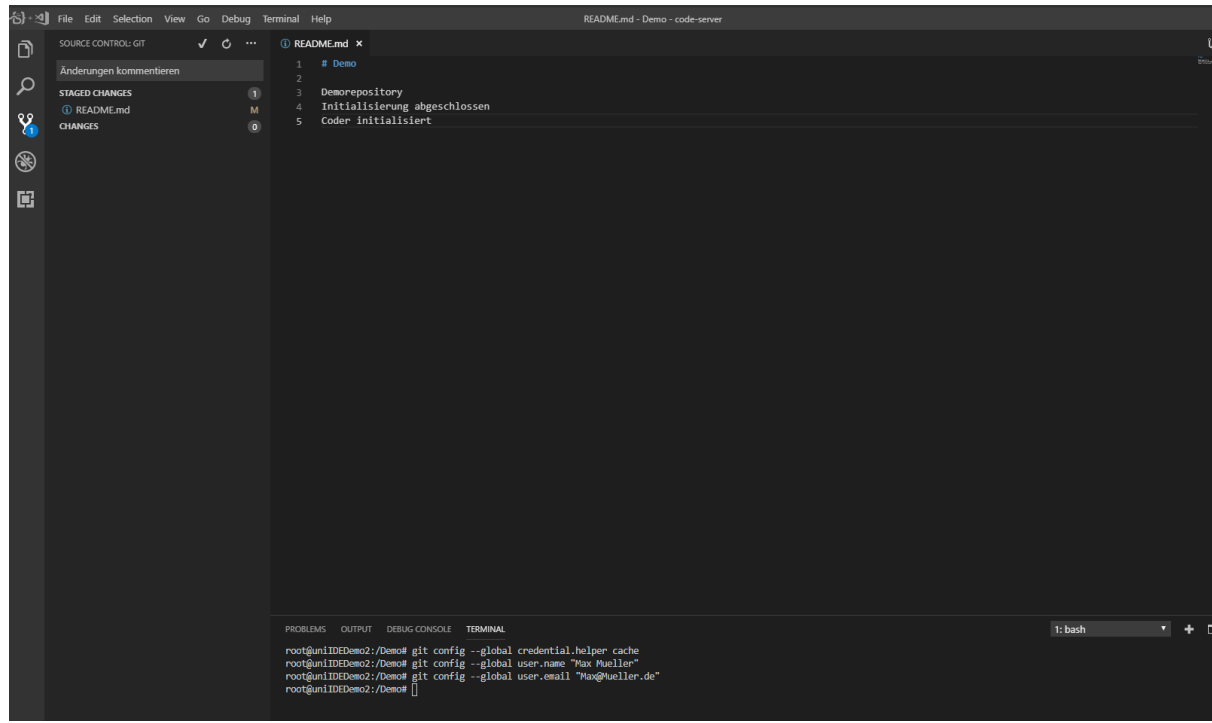

Im Terminal git push eingeben und die Benutzerdaten eingeben

Danach das Jenkinsfile wie folgt anlegen

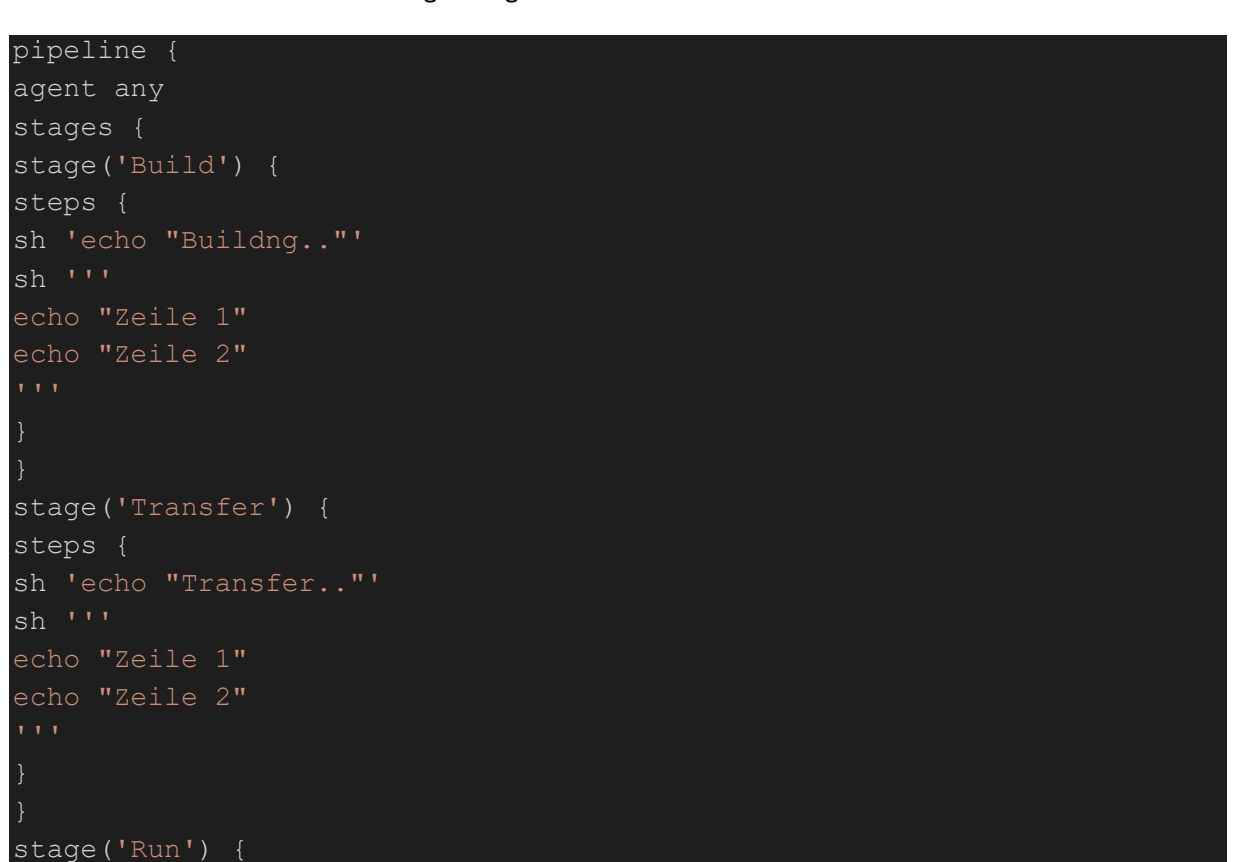

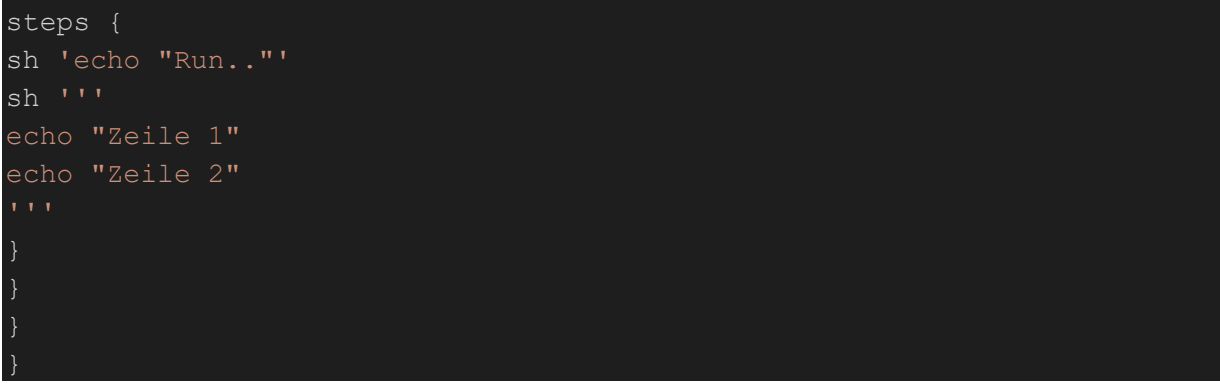

Danach Wechsel in den Jenkins

Element anlegen –> Namen eingeben und GITEA Organization wählen mit OK bestätigen

Siehe Abbildung (unter ADD Credentials anlegen) Owner ebenfalls der Gitea-Account

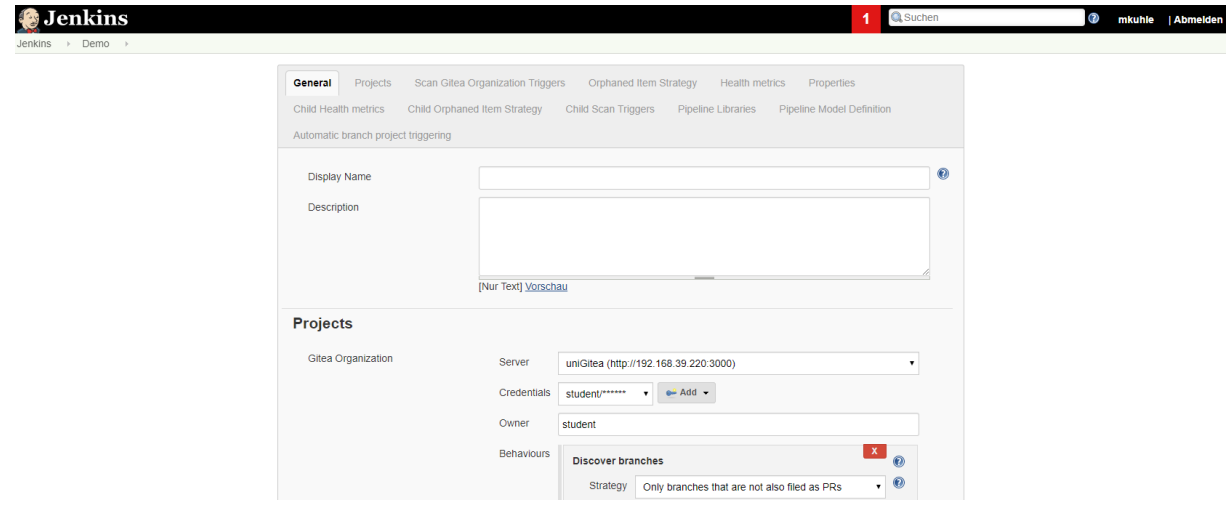

### Das Ergebnis sollte so aussehen

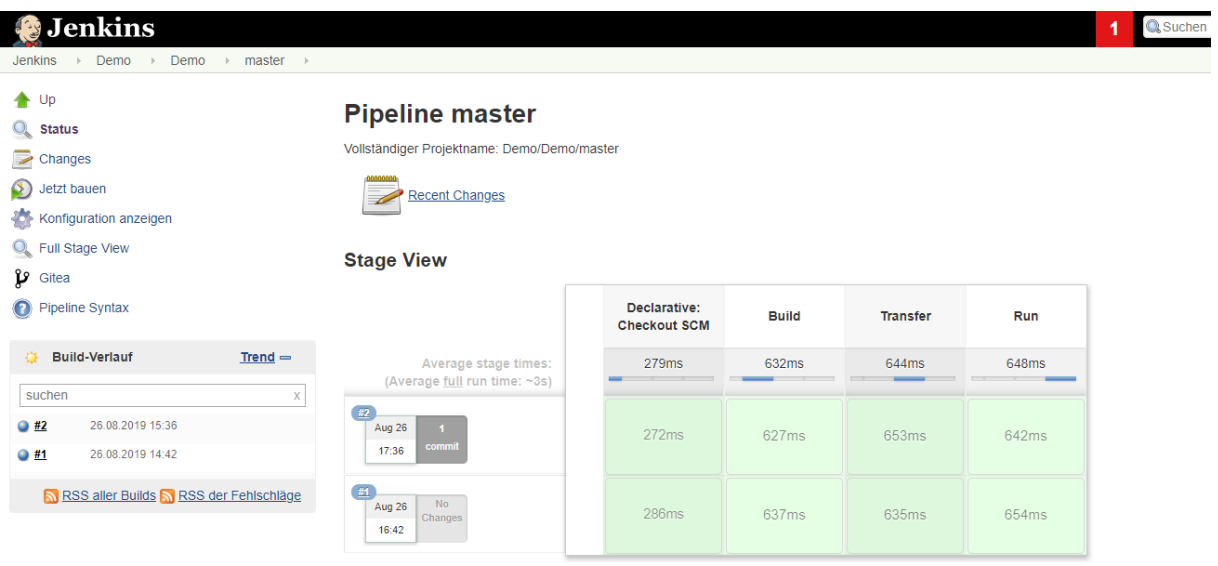

#### **Permalinks**

- 
- 
- <u>Letzter Build (#2), vor 4 Minuten 36 Sekunden</u><br>• <u>Letzter stabiler Build (#2), vor 4 Minuten 36 Sekunden</u><br>• <u>Letzter erfolgreicher Build (#2), vor 4 Minuten 36 Sekunden</u><br>• <u>Neuester abgeschlossener Build (#2), vor 4 Min</u>
-